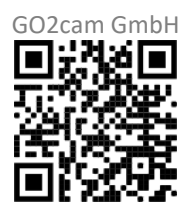

## **GO2cam online Schulung**

25.05.2023

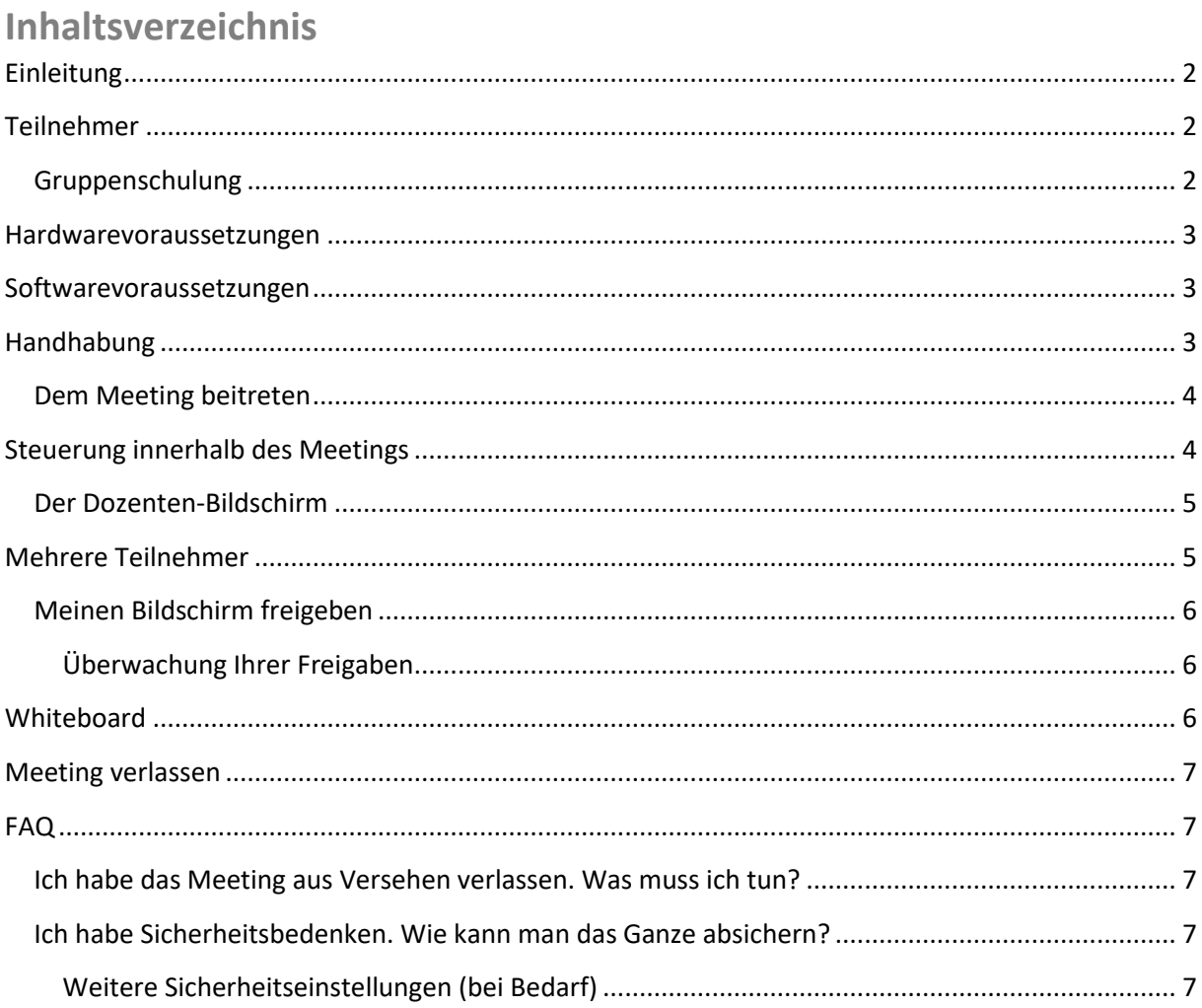

### <span id="page-1-0"></span>**Einleitung**

Die GO2cam online-Schulungen werden über die Plattform jitsi abgewickelt.

#### <https://jitsi.org/>

Nutzungsbedingungen von meet.jit.si

#### <https://jitsi.org/meet-jit-si-terms-of-service/>

Jitsi ist zu 100 % Open Source und kann kostenlos genutzt werden.

Sie werden feststellen, dass die Handhabung sehr intuitiv gehalten ist und die folgende Erklärung das Ganze lediglich abrundet, so dass man sich von der ersten Minute an auf das eigentliche Thema der Schulung konzentrieren kann.

## <span id="page-1-1"></span>**Teilnehmer**

Bei einer Schulung mit mehreren Teilnehmern können alle Teilnehmer Ihren eigenen PC verwenden und an der online-Schulung teilnehmen.

#### <span id="page-1-2"></span>**Gruppenschulung**

Wenn die Teilnehmer nur einen PC zur Verfügung haben, dann sollte dieser in einem Konferenzraum mit entsprechendem Display oder Projektor und entsprechender Multimedia Ausstattung aufgestellt werden.

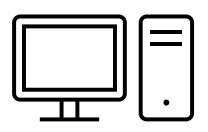

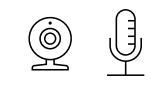

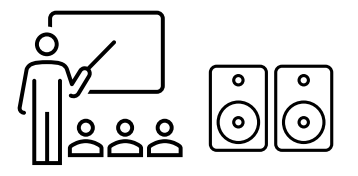

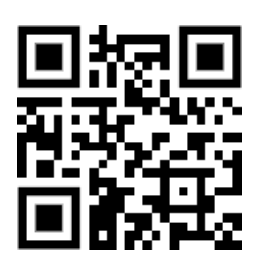

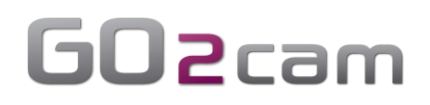

#### <span id="page-2-0"></span>**Hardwarevoraussetzungen**

Sie benötigen lediglich Ihren PC / Laptop und eine entsprechende Media-Ausrüstung (Webcam, Mikrofon und einen Lautsprecher)

Oftmals gibt es auch kombinierte Geräte.

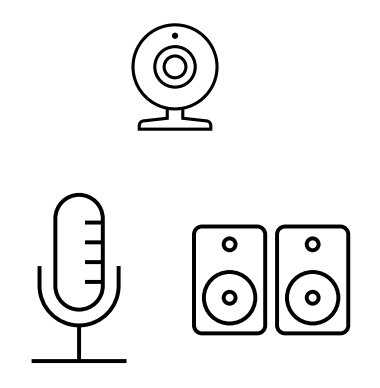

#### <span id="page-2-1"></span>**Softwarevoraussetzungen**

Es muss keine zusätzliche Software auf den teilnehmenden PCs installiert werden.

Es genügt ein aktueller Webbrowser (z.B. MS Edge, Google Chrome, Firefox usw.) und eine stabile Internetverbindung.

#### <span id="page-2-2"></span>**Handhabung**

Um an der Schulung teilnehmen zu können, müssen Sie lediglich den von uns zur Verfügung gestellten einzigartigen **Link in Ihrem Webbrowser eingeben**, den wir Ihnen im Vorfeld der Schulung zukommen lassen.

#### Beispiel: <https://meet.jit.si/Das-ist-nur-ein-Test>

Geben Sie Ihrem Web-Browser ggf. den Zugriff auf Ihr Mikrofon und die Kamera frei…

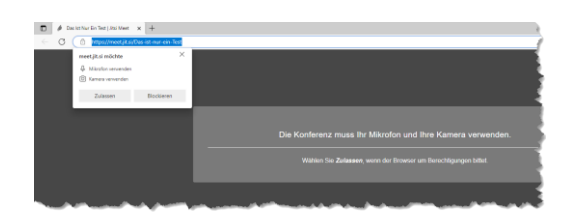

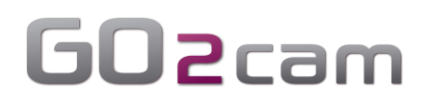

#### <span id="page-3-0"></span>**Dem Meeting beitreten**

Geben Sie dann Ihren Namen ein (1) und treten Sie dann dem Meeting bei (2)

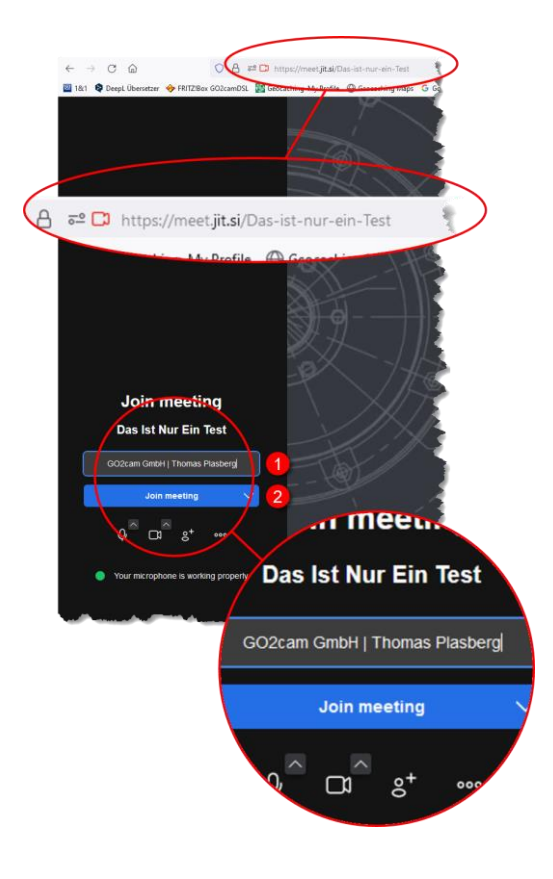

## <span id="page-3-1"></span>**Steuerung innerhalb des Meetings**

Wenn Sie die Maus über die Webbrowser-Oberfläche bewegen, dann taucht im unteren Bereich eine Menüzeile auf.

Darüber können Sie Ihre **Multimedia-Geräte** ein- und ausschalten bzw. mit Hilfe des ^ diese **konfigurieren**.

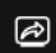

Freigabe und Übertragung Ihres Bildschirms

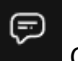

Chatbereich

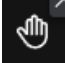

Melden oder Reaktion abgeben

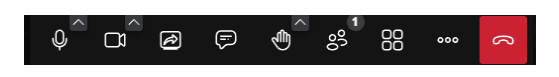

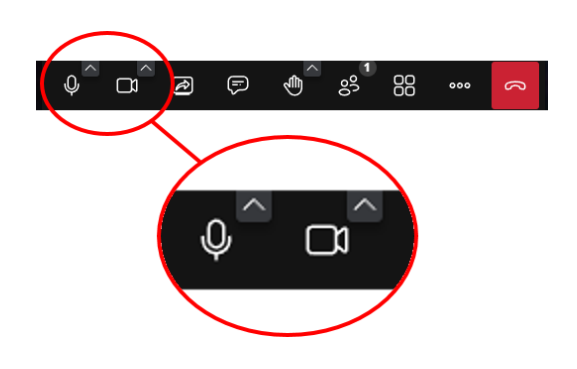

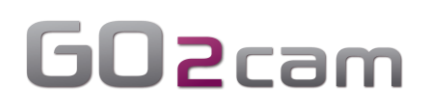

#### <span id="page-4-0"></span>**Der Dozenten-Bildschirm**

In Ihrem jitsi-Fenster sehen Sie im **unteren rechten Bereich** die freigegebenen Kacheln des Dozenten (oder anderer Teilnehmer).

Durch Anklicken einer Kachel schalten Sie diese Freigabe auf Ihr großes jitsi-Fenster.

So können Sie bequem zwischen verschiedenen Ansichten hin- und herschalten.

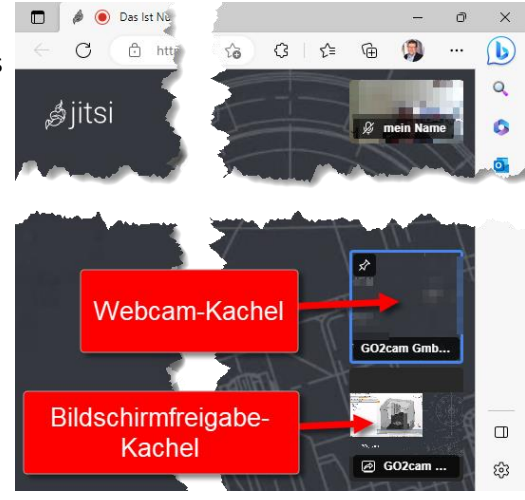

## <span id="page-4-1"></span>**Mehrere Teilnehmer**

Bei mehreren Teilnehmern und Bildschirmfreigaben kann es hilfreich sein, dass man zur Kachelansicht wechselt und dort dann entscheidet, welche Ansicht groß geschaltet werden soll.

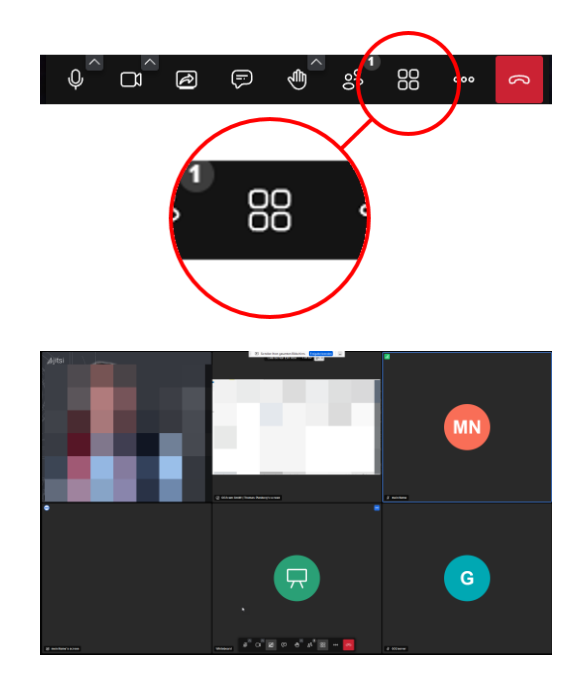

### <span id="page-5-0"></span>**Meinen Bildschirm freigeben**

|⊗ Sie können Ihre Bildschirmfreigabe über das Icon im Menü starten.

Danach müssen Sie noch entscheiden, welches Fenster bzw. welchen Bildschirm Sie freigeben möchten und dieses dann "erlauben".

Im CAD/CAM Umfeld hat es sich gezeigt, dass lediglich die Freigabe des GO2cam-Fensters nicht gut funktioniert. Daher sollten Sie immer einen ganzen Bildschirm freigeben.

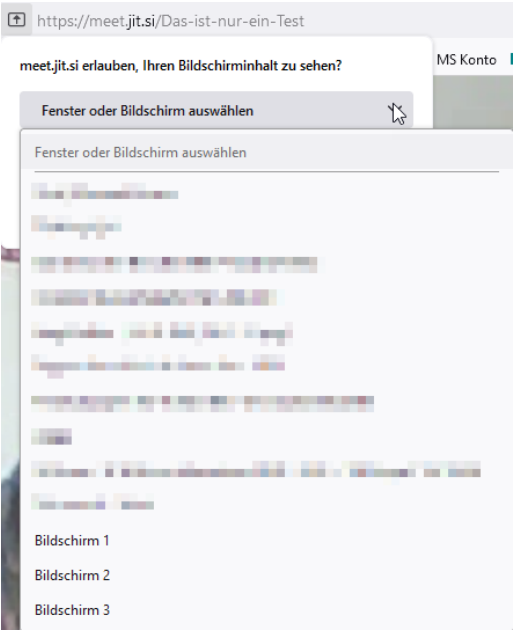

#### <span id="page-5-1"></span>**Überwachung Ihrer Freigaben**

In der oberen rechten Ecke des jitsi-Fensters werden Ihre Freigaben und Ihr Webcam-Bild dargestellt.

Sie können diese Kacheln auch anklicken bzw. umschalten, damit die Bildinformation auf Ihrem jitsi-Schirm in groß dargestellt werden.

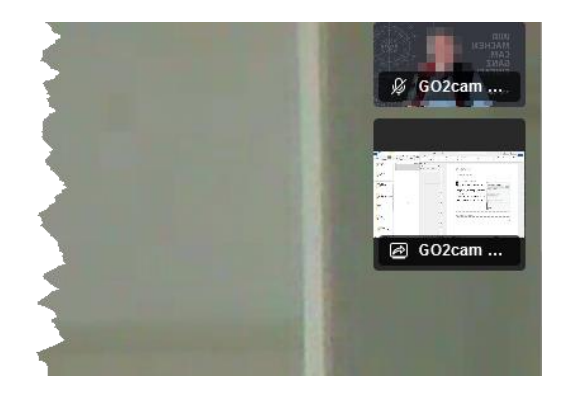

#### <span id="page-5-2"></span>**Whiteboard**

Ein elektronisches Flipchart (Whiteboard) kann über die Optionen (…) gestartet werden und wird dann als zusätzliche Freigabekachel verfügbar geschaltet.

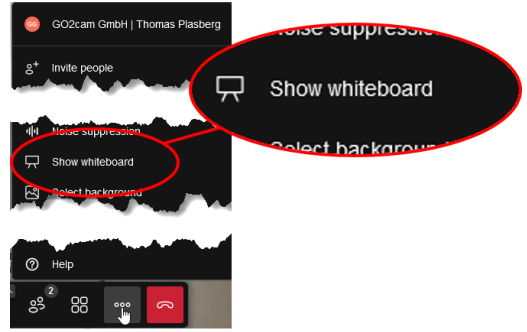

### <span id="page-6-0"></span>**Meeting verlassen**

Um das Meeting zu verlassen, brauchen Sie nur den Browser schließen.

Oder Sie verwenden das rote Hörer-Icon im Menüband.

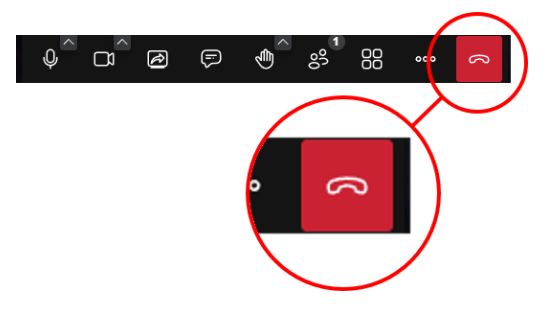

## <span id="page-6-1"></span>**FAQ**

#### <span id="page-6-2"></span>**Ich habe das Meeting aus Versehen verlassen. Was muss ich tun?**

Verwenden Sie wieder den bekannten Link. Wenn dann mehrere Teilnehmer wieder online sind, geht es automatisch weiter.

#### <span id="page-6-3"></span>**Ich habe Sicherheitsbedenken. Wie kann man das Ganze absichern?**

Da wir einen chaotischen Schlüssel als Meeting-Link verwenden werden, ist es sehr unwahrscheinlich, dass dieser Link von Dritten "gefunden" werden kann. Hier ein Beispiel: <https://meet.jit.si/xAsMBCkJ8mxLyfX3cUYpepLfRmfRVg>

Darüber hinaus können wir nach Absprache noch weitere Sicherheitseinstellungen vornehmen.

#### <span id="page-6-4"></span>**Weitere Sicherheitseinstellungen (bei Bedarf)**

Über die Optionen kann eine Lobby aktiviert werden, so dass neue Teilnehmer von bereits aktiven Teilnehmern eingelassen werden müssen.

Oder es kann ein Passwort vergeben werden, welches dann bei der Anmeldung abgefragt wird.

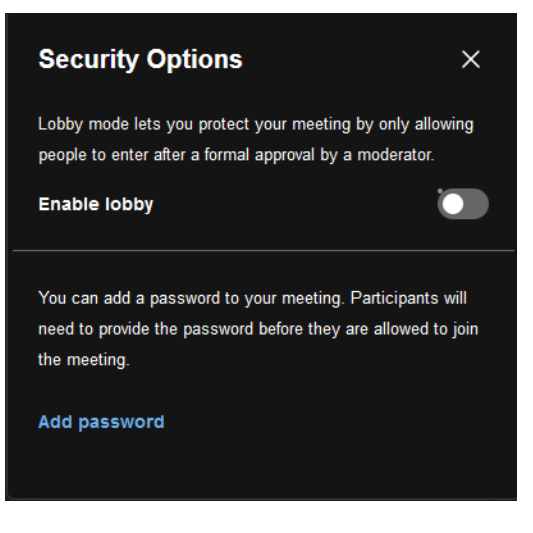